## **Face Detection Zoom**

You can enlarge the part including a face in a still image and save it as a new file

1 Select the playback mode.

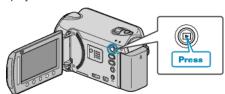

2 Select still image mode.

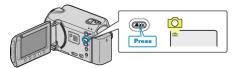

3 Select the desired still image and touch 68.

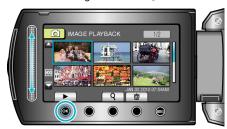

**4** Touch <sup>∞</sup>.

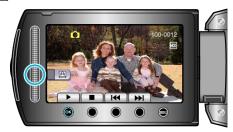

- Faces are detected.
- 5 Select the face to zoom and touch 68.

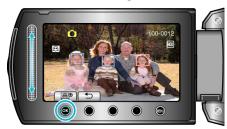

- The face that is highlighted in red is zoomed in.
- 6 Touch @ repeatedly to change the zoom ratio.

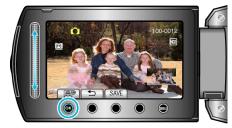

- To adjust/change zoom area, touch the slider.
- 7 Touch "SAVE".

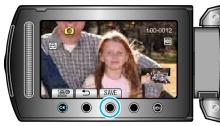

- Zoom images are saved in 16:9 aspect regardless of the original aspect.
- 8 Select "YES" and touch @.

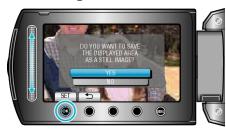

• After saving, touch ®.